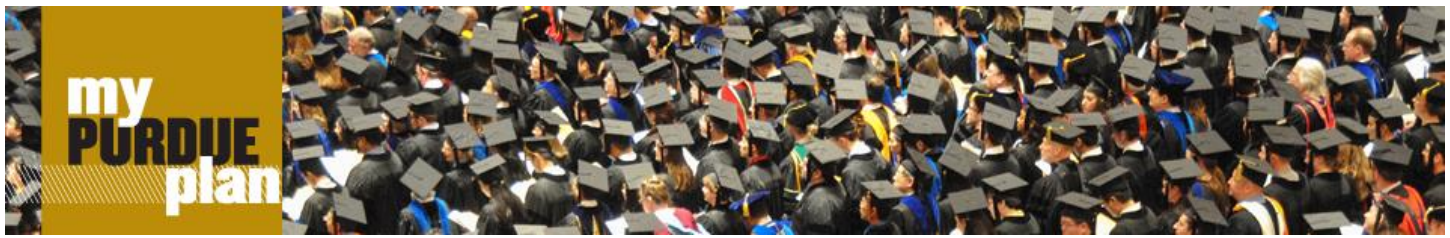

rev 09/2015

# **myPurduePlan for Advisors**

#### **What is myPurduePlan powered by DegreeWorks?**

myPurduePlan is a web-based tool for students and their advisors to monitor academic progress toward degree completion. myPurduePlan also allows students and advisors to plan future academic coursework.

Note: What you see in Banner is dependent on your role. As a result, the screen shots in this document may or may not include all of the tabs and links you see on your screen.

**What do advisors need to know about myPurduePlan?**

Advisors will be able to:

- *Login* to myPurduePlan.
- *Find* a student or group of students in myPurduePlan.
- *Navigate* within myPurduePlan.
- Review and interpret student *Worksheets.*
- Use the *What-If* feature when students consider changing majors.
- Add *Notes* to the student Worksheet.
- Calculate a GPA using the *GPA Calculator.*
- Review student plans using the *Student Educational Planner (SEP)* and assist students in customizing their plan.

#### **How do I log into myPurduePlan?**

 $\Box$  Log into myPurduePlan through the myPurdue portal.

Users with **INB** or **SSB** access will see the **myPurduePlan** link on (a) the **Advising** page under the **Destination Graduation heading** or (b) the **Banner** page under the **Banner & Other Applications** heading.

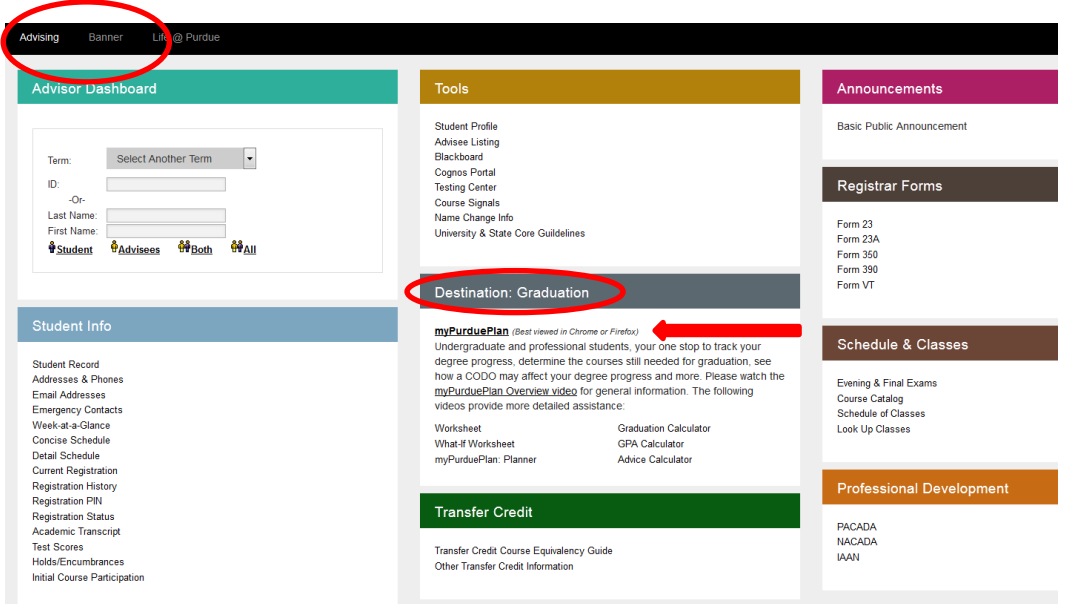

In myPurduePlan, advisors may search for an individual student record by ID number and/or by name. Advisors also may search for groups of students using multiple criteria (e.g., college, major, and classification).

## **Find an individual student record with a student ID.** Enter the student ID number in the upper left-hand corner of the screen. Press Enter.

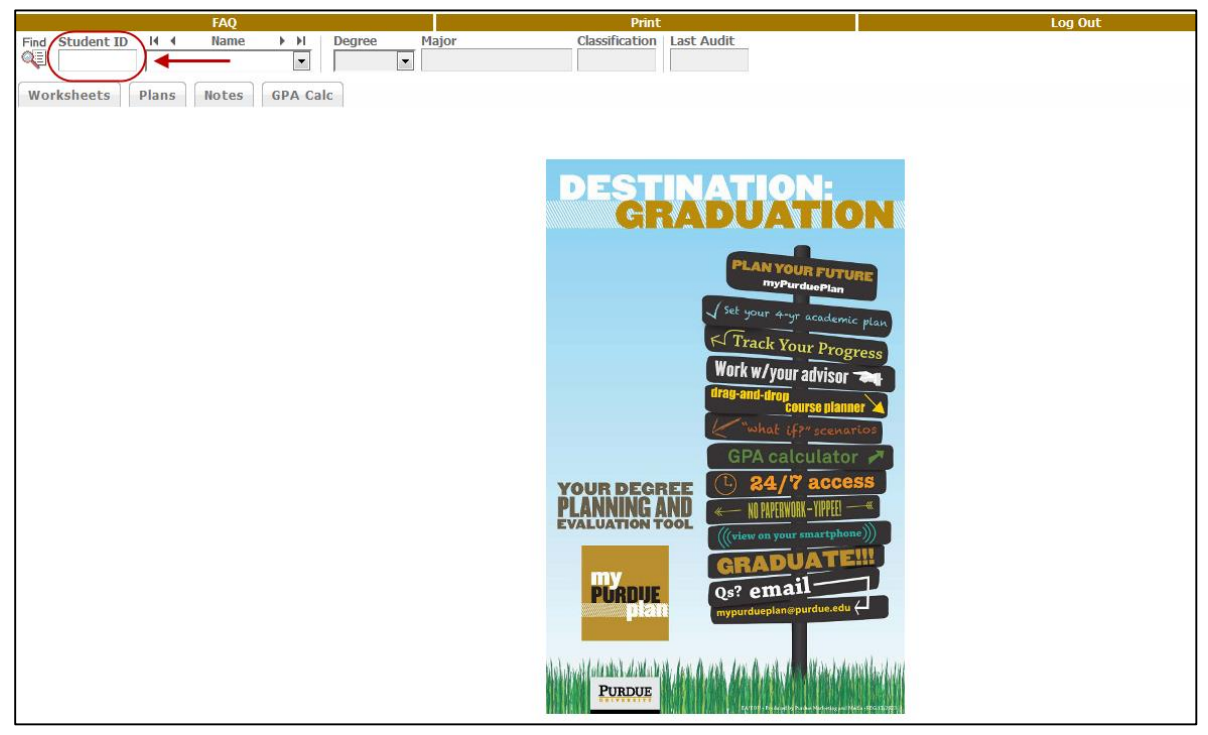

The student's worksheet will be displayed.

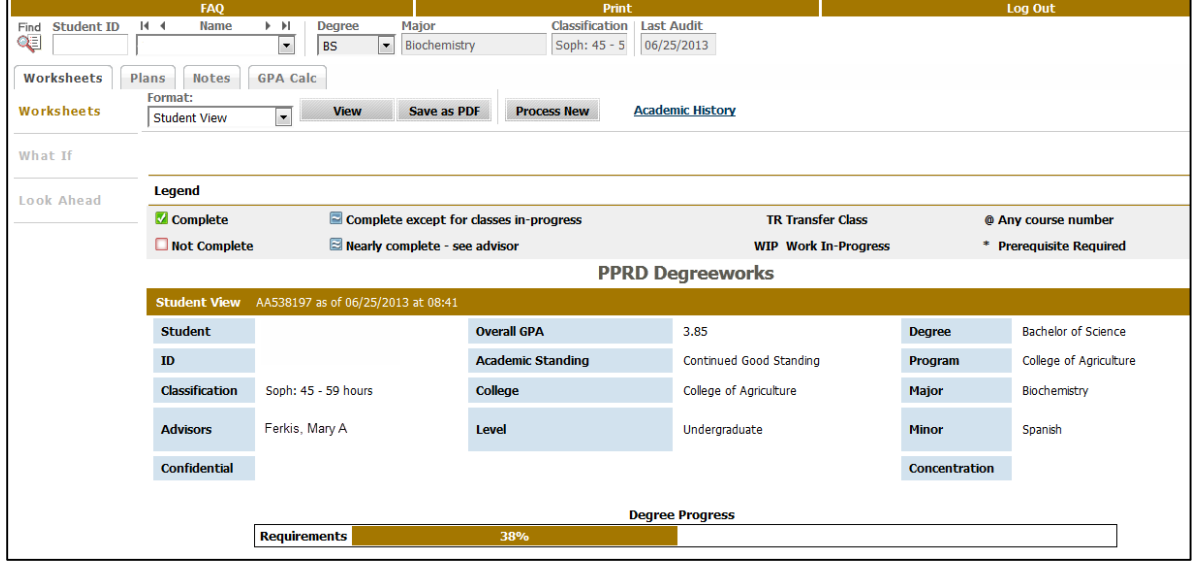

## **Find a student record by name.**

If you wish to search by student name, click *Find* in the upper left-hand corner of the page.

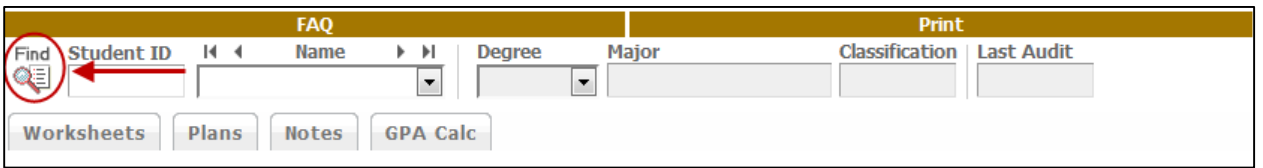

The *Find Students* page is displayed. Enter the students first and last name. Click *Search* to return results. **Note:** This page also may be used to search by student ID. Once the resulting records are shown in the lower half of the page, confirm your search results. Click *OK* to load the record into myPurduePlan.

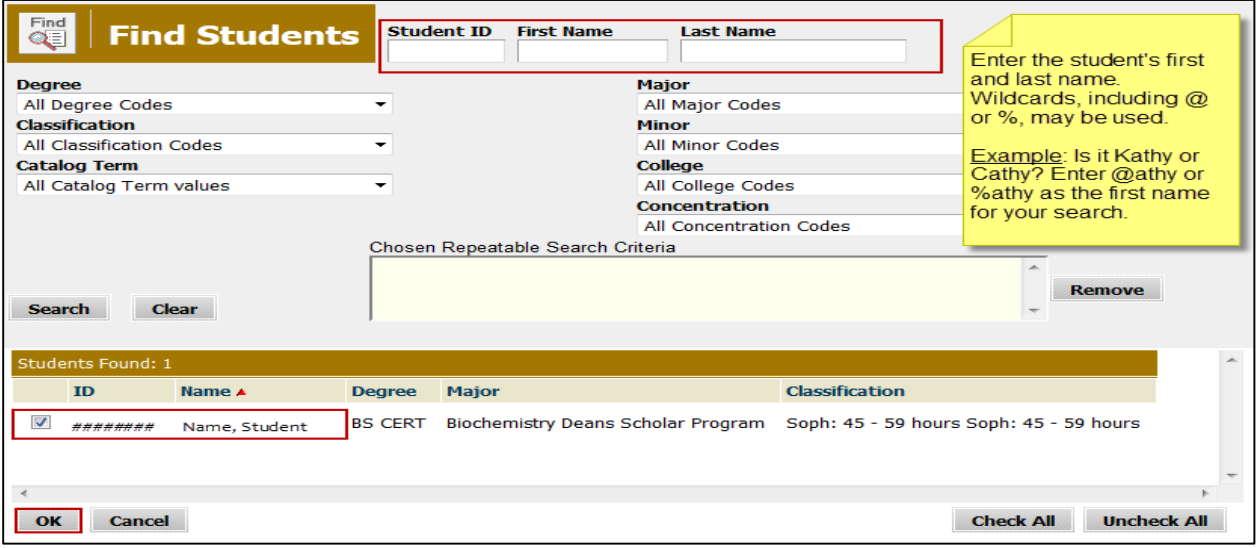

## **Find a group of students using various search criteria.**

Select search criteria for the group of students on the *Find Students* page. Click *Search* to return results.

**Note:** Criteria that may be used to search for groups of students include *Degree Code, Classification, Catalog Term, Major, Minor, College, and Concentration*. Only valid combinations of search criteria will yield results.

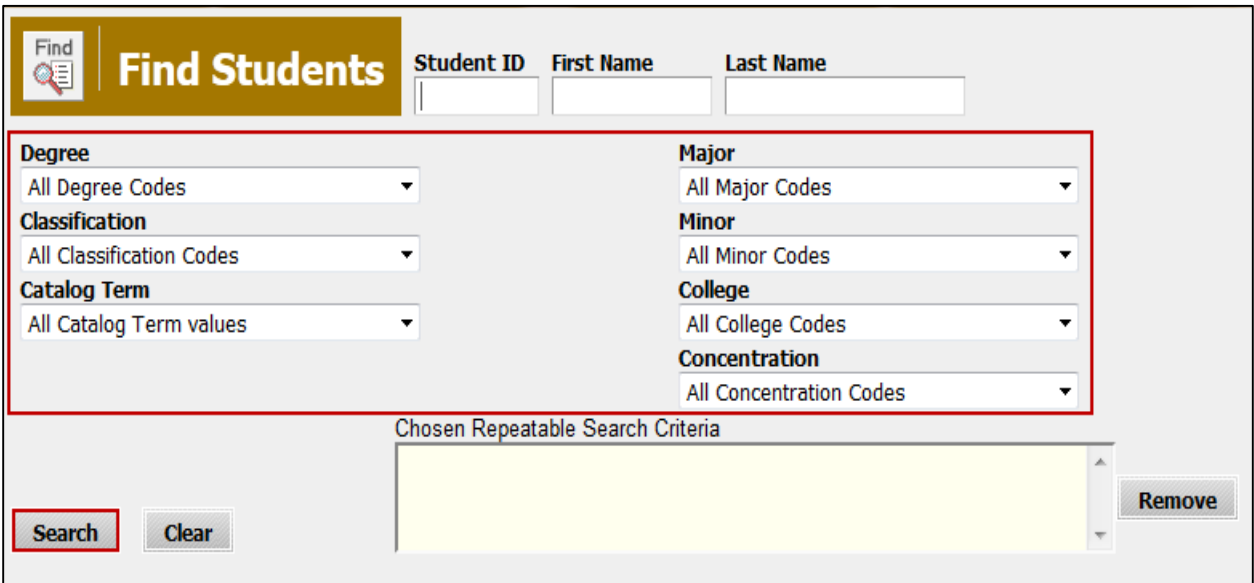

**Example:** Find students in the *College of Liberal Arts* with the *Last Name* of Smith. Enter the *Last Name* and select College of Liberal Arts from the *College* drop-down box. Click *Search* to return results. All students who meet the search criteria will be

displayed at the bottom of the *Find Students* page. Next, you may choose the student record(s) that needs to be reviewed by using the *Check All*, *Uncheck All*, and/or the individual *checkboxes* to the left of the student records. When the selection is complete, click *OK* to close the search window and load the list of students into myPurduePlan.

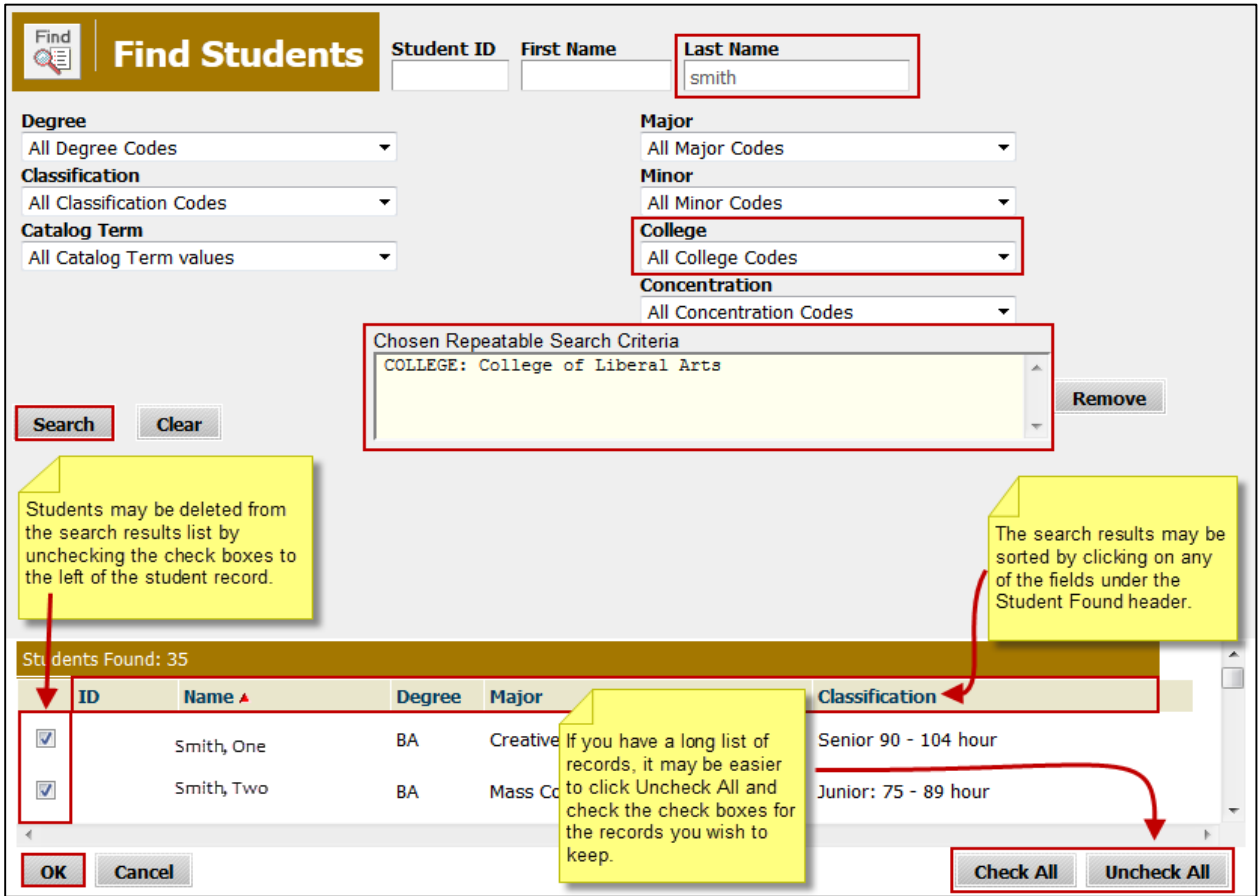

Once the student list is loaded, the first student worksheet is displayed. You may view the worksheet for the next student by selecting their name from the *Name* drop-down box.

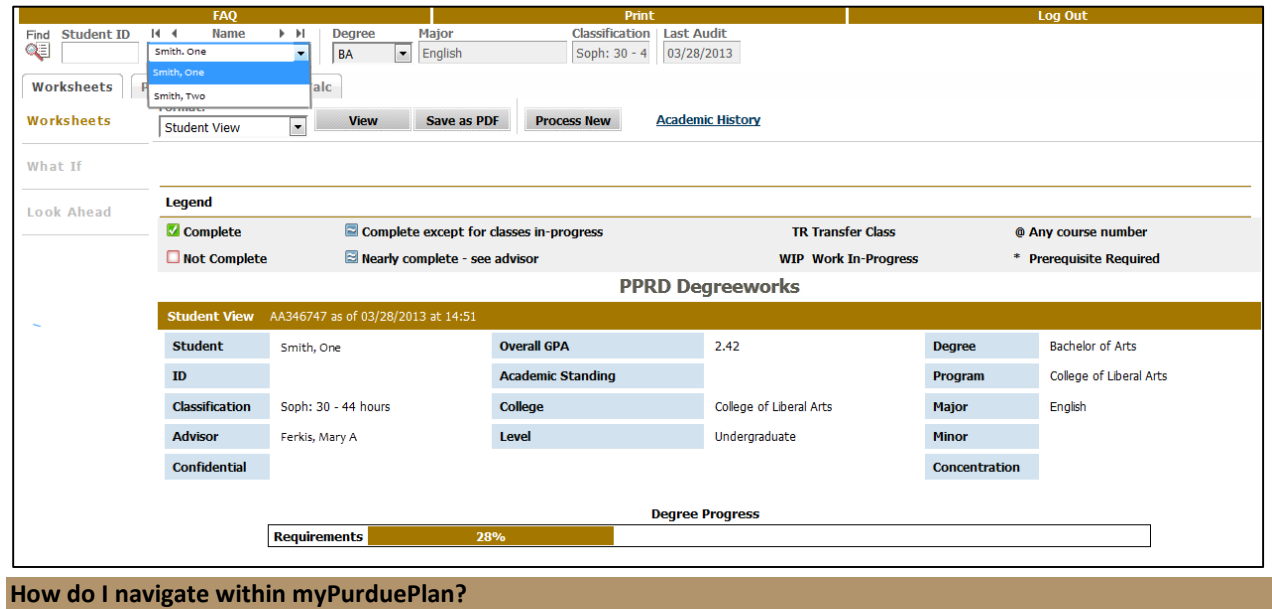

## **Familiarize yourself with the navigation buttons at the top of the myPurduePlan page.**

This section will allow you to learn about how to navigate within myPurduePlan. Further information about some of the features mentioned will follow.

- There are several navigation buttons (e.g. *FAQ, Print, Log Out etc.*) across the top of the myPurduePlan pages. The buttons allow you to navigate to different features in myPurduePlan.
- There is a line of student data across the top of the page beneath the navigation buttons. This contains the *Student ID*, *Name*, *Degree*, *Major*, *Classification* and date of *Last Audit*.
- There are tabs across the top of the page that allow you to access different functions within myPurduePlan (i.e., *Worksheets, Plans, Notes, GPA Calc*).

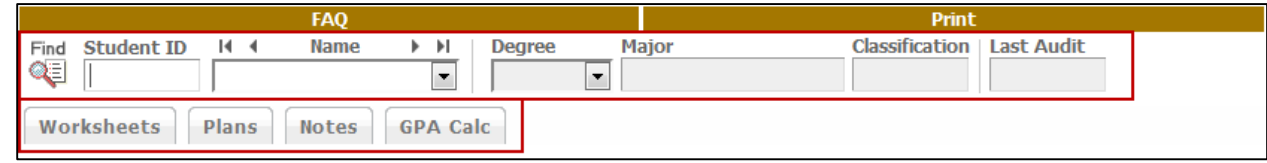

## **Familiarize yourself with the Student Context Area.**

Look at the line of student data across the top of the page. This is called the *Student Context Area*.

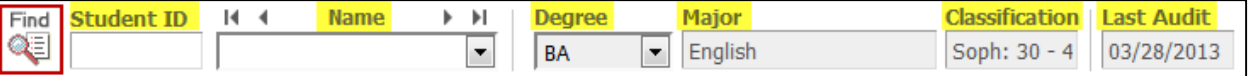

The information in the *Student Context Area* includes:

- **Student ID:** Student's 9-digit PUID.
- **Name:** If you have multiple students selected, this is a dropdown list of all selected students.
- **Degree:** If the student has multiple degrees, this is a dropdown list of all degrees for that student.
- **Major:** The student's primary major for the chosen degree.
- **Classification:** The student's classification (i.e., sophomore, junior, etc.).

**Learn how to use the** *myPurduePlan Worksheets* **tab to view or process new** *degree worksheets***.**

To access this screen, select the student you wish to process. This will automatically take you to the *Worksheet* screen. The *student context area* information will be displayed in the fields at the top of the window once the student has been selected. To process a new worksheet for the student select the *Process New* button.

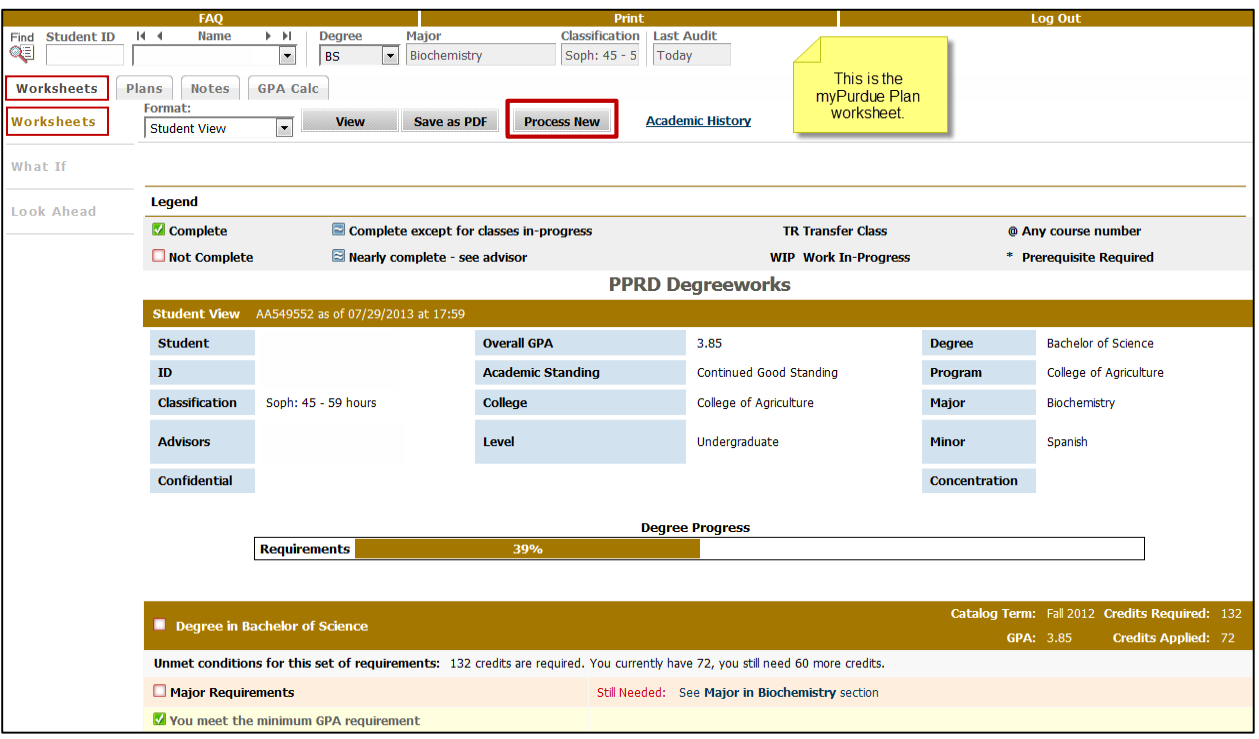

The *myPurduePlan worksheet* shows a review of past, current and "planned" coursework and also provides information regarding completed and outstanding requirements necessary to complete a degree/major/minor/concentration. The worksheet also contains an *Academic History* link that allows the student to review course work completed by term.

*What-If worksheets* allow students to hypothetically change a major, minor, or concentration. The *What If* worksheet will show the coursework that is required for this major, minor, or concentration, what courses have been taken that satisfy requirements, and what courses are still needed to meet outstanding requirements.

*Look Ahead worksheets* allow the student to create a worksheet showing courses that he or she plans to register for during future terms.

#### **Learn how to view a student's academic history.**

To view academic history, click on the academic history tab found in the upper-center of the screen.

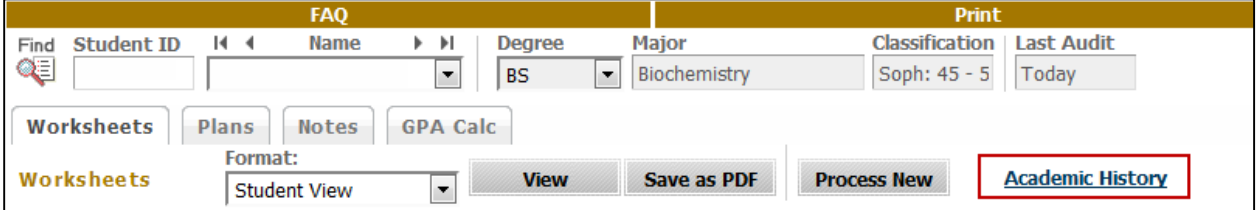

The student's academic history will be displayed.

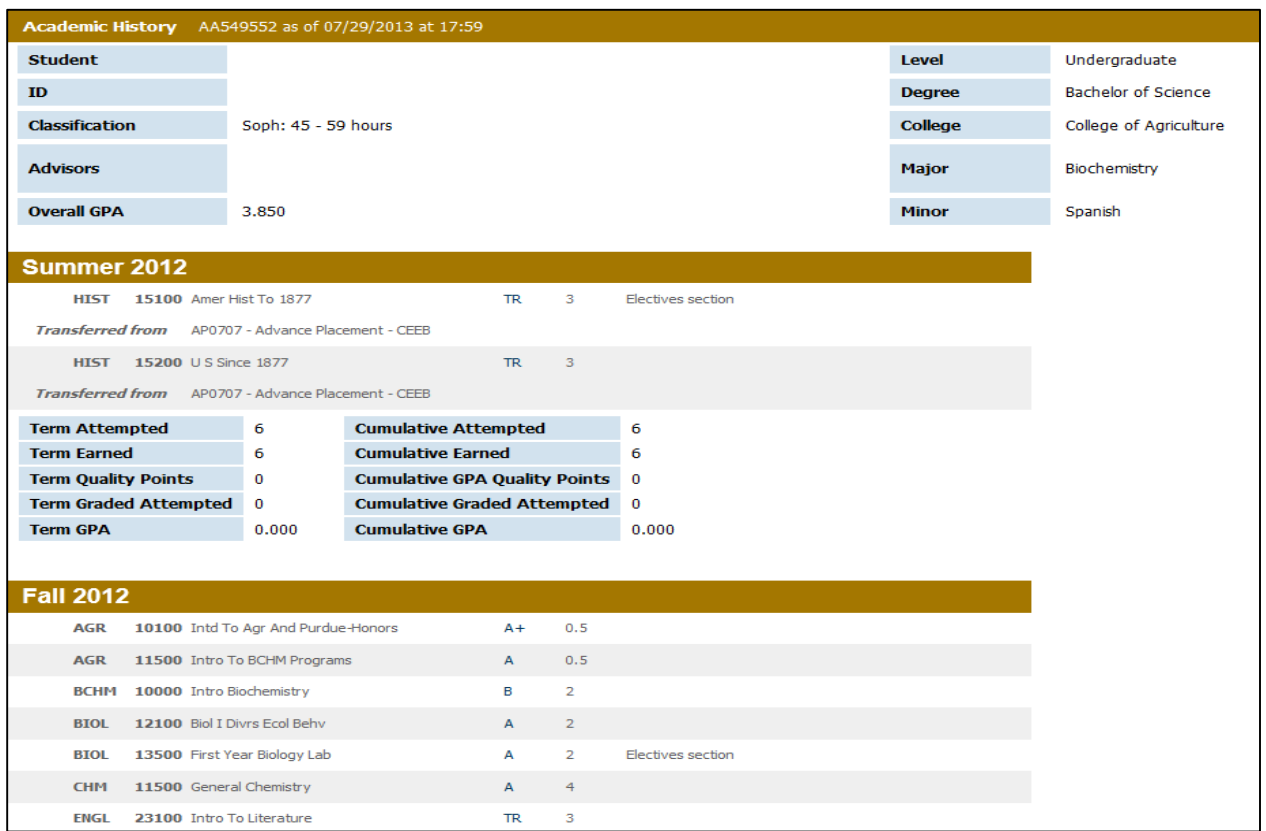

## **Learn how to read a** *Worksheet***.**

#### *Student Information Block*

The information in the block shown below is extracted from Banner. Information that is incorrect or incomplete needs to be changed in Banner in order for the Student Information block to be reflected here correctly.

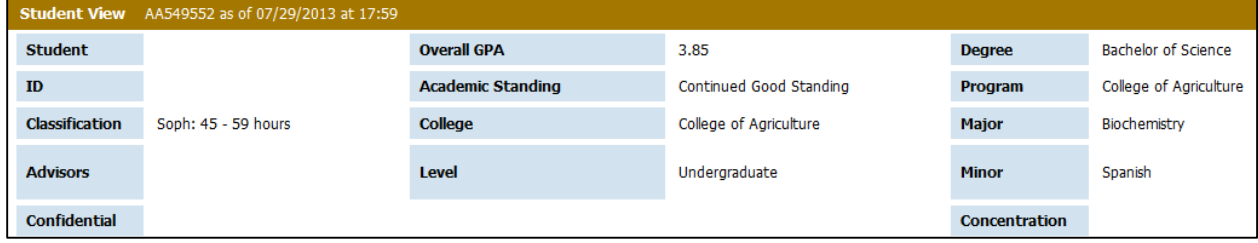

## *Legend*

The legend below shows the meaning of the symbols that you will find in the degree worksheet. The legend information will appear at the top of the worksheet and also at the bottom.  $\overline{\phantom{0}}$ 

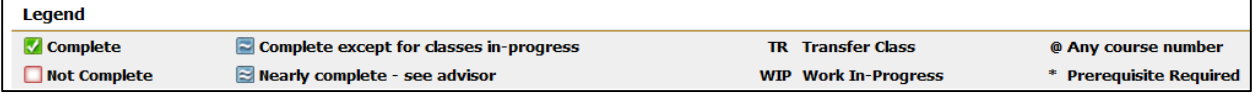

## *Degree Progress Indicator*

The *degree progress indicator* shows the percent of all requirements completed towards the degree.

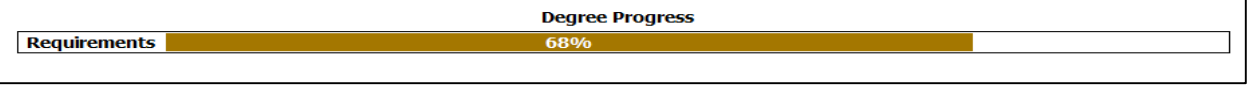

## *Degree Block*

The *degree block* is a *summary* of all of the requirements in the student's degree worksheet. It shows the total number of credits required for the degree, number of credits applied, overall GPA and catalog year.

| Degree in Bachelor of Science                                                                                                   |  | Catalog Term: Fall 2012 Credits Required: 132                            |  |
|----------------------------------------------------------------------------------------------------|--|--------------------------------------------------------------------------|--|
|                                                                                                    |  | <b>Credits Applied: 72</b><br>GPA: 3.85                                  |  |
| Unmet conditions for this set of requirements: 132 credits are required. You currently have 72, you still need 60 more credits. |  |                                                                          |  |
| $\Box$ Major Requirements                                                                                                    |  | Still Needed: See Major in Biochemistry section                          |  |
| Vou meet the minimum GPA requirement                                                                                            |  |                                                                          |  |
| College of Agriculture Requirements                                                                                             |  |                                                                          |  |
| <b>Additional Courses</b>                                                                                                    |  | Still Needed: See Additional Courses section                             |  |
| Social Science and Humanities                                                                                                   |  |                                                                          |  |
| <b>Written/Oral Communication</b>                                                                                               |  | Still Needed: See Written or Oral Communication section                  |  |
| Multicultural Awareness and Inti Understanding                                                                                  |  | Still Needed: See Multicultural Awareness and Inti Understanding section |  |
| <b>Capstone Experience</b>                                                                                                    |  | Still Needed: See Selective Requirements section                         |  |

Note: *Credits Applied = Completed + Work In-Progress + Registered Courses.*

#### *Major Block*

The major block is a summary of the requirements for the major. It shows the catalog term and the student's major GPA.

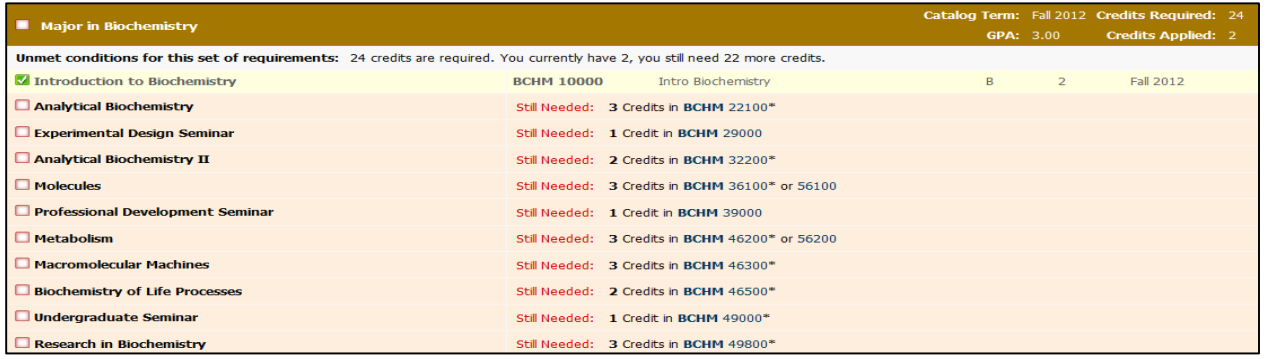

# *Minor Block*

The *Minor Block* is a summary of the requirements for the minor. It shows the catalog term and the student's minor GPA.

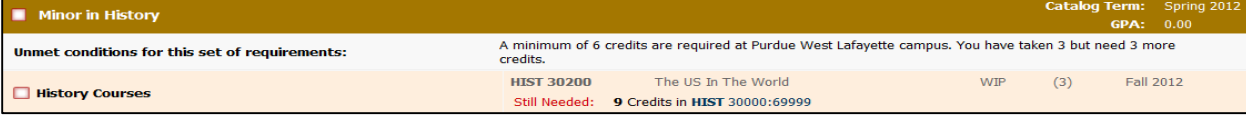

#### *Concentration Block*

The *Concentration Block* is a summary of the requirements for the concentration. It shows the catalog term, concentration GPA, credits required, and credits applied. There also is a summary of the unmet conditions for the set of requirements.

Note: Not all programs have Concentration Blocks. The following is an example.

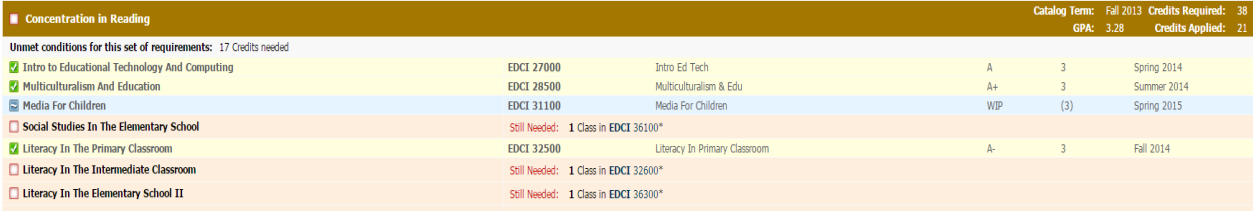

#### *Fallthrough Block*

The *fallthrough block* contains the courses that are not used to fulfill specific degree requirements. These courses do not count in the Degree GPA.

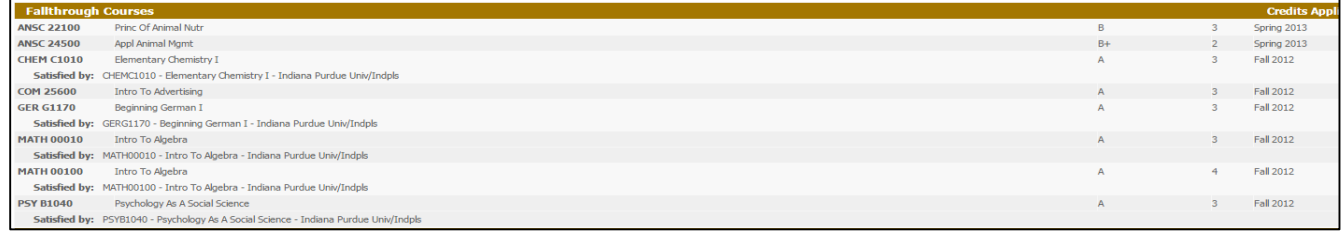

## *Insufficient Block*

The *Insufficient Block* includes all courses that fall below the minimum grade requirements. These may include courses with grades of W (Withdraws), I (Incomplete), F (Failing) and courses that have been retaken which are excluded.

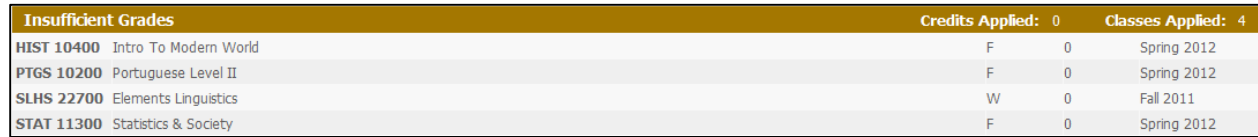

## *In Progress Block*

The *In Progress Block* includes all courses for which the student is registered. Note: WIP = Work In Progress.

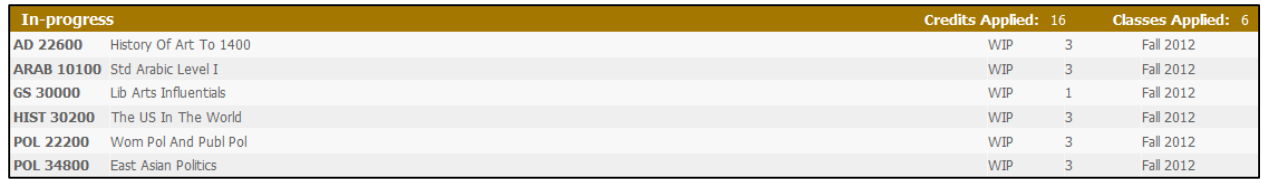

## *Not Counted*

Courses that are *Not Counted* in a degree worksheet are specific courses that do not meet degree requirements, such as courses that are greater than 10-years-old, courses not allowed to meet degree requirements (e.g., lower level math classes may not be used for credit in engineering programs), remedial classes, etc.

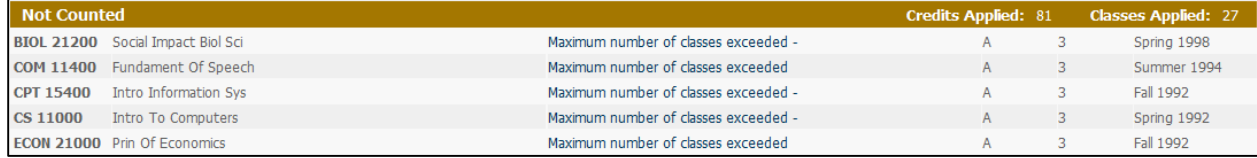

# **Learn how to use the** *What-If* **worksheet.**

*What-If worksheets* allow you to process hypothetical degree worksheets for a student using their current class history. To access the What-If screen, click the What-If tab located on the Worksheet.

You can review a student's worksheet against the requirements for a different major, minor, concentration, degree, catalog year or any other selectable item on the *What-If worksheet* screen.

Note: The following data elements are required to ensure a complete worksheet is populated: **Level, Degree, Catalog Term, Major, College**.

To generate a *What-If worksheet*, select the requirements to review the student against. The selected items will be moved to the window on the right. To deselect an item from the window, highlight the item then click the *Remove* button located below the window. Click on the *Process What-If* button. The What-If worksheet will display.

When generating the requirement criteria for a *What-If worksheet*, it is important to make sure that only valid combinations are entered in the requirement selection criteria drop-down list boxes.

Note: The **Click here for myPurduePlan What-If Help** link provides step-by-step instructions on how to process a What-If Worksheet.

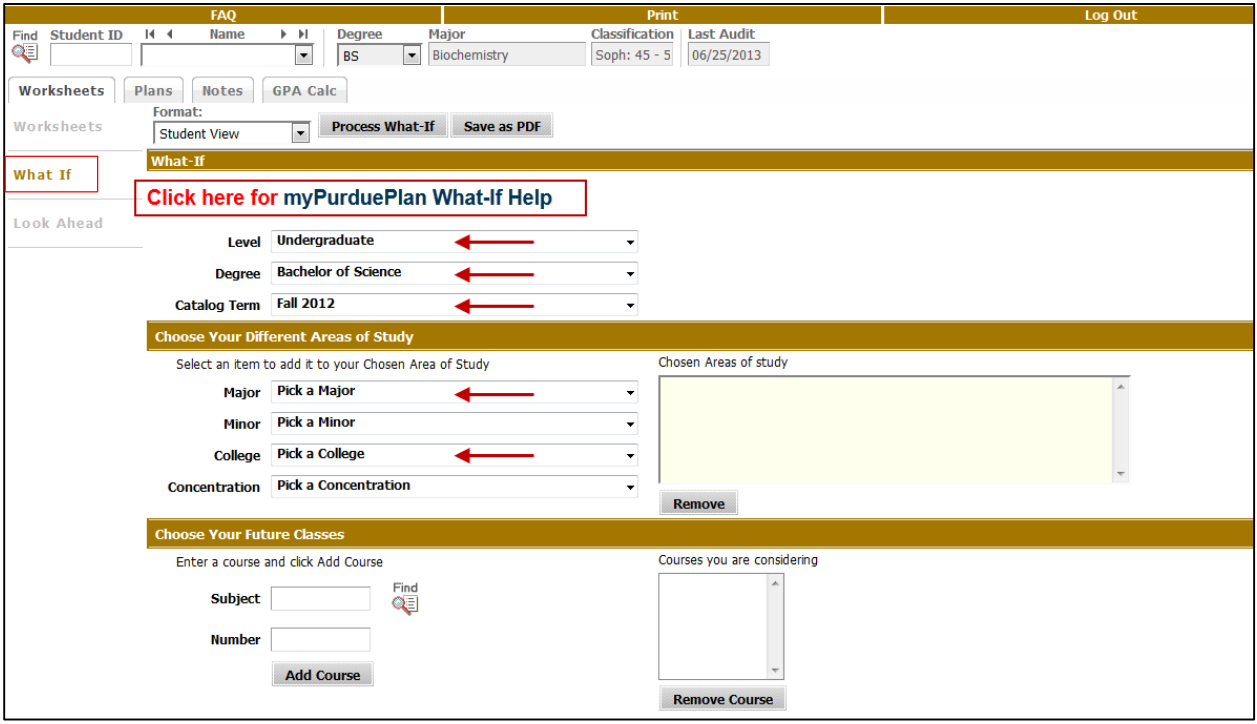

#### **How do I add/modify advising notes using the Notes tab?**

The *Notes* feature allows advisors to document academic comments on student records. Notes can be entered as public or internal (not viewable to the student.) The *Notes* section is available for students to view at the bottom of the worksheet. Advisors with access to *Notes* can *View, Add, and Modify Notes*. The Office of the Registrar staff will be able to assist in cases where *Delete Notes* is needed.

Learn how to view *myPurduePlan Notes*.

Click *View Notes* function to view notes. All *Notes* are stamped with the date and person's name that created the *Note*.

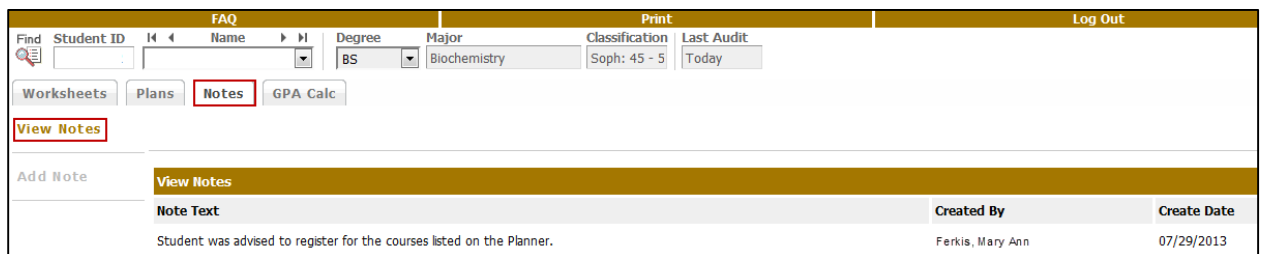

 Advisors will see all notes (internal and public) displayed on the worksheet. A checkmark next to a note indicates that the note is internal (not viewable to the student). In the picture below, Note 1 is internal and Note 2 is public.

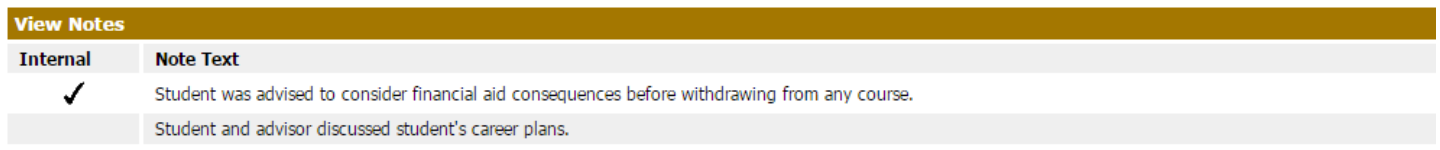

- Learn how to add *myPurduePlan Notes***. (**Prior to utilizing the Notes option on Student Worksheets, please refer to the FERPA regulations for any clarification: <http://www.purdue.edu/registrar/FERPA/index.html> )
	- Click the *Add Note* button on the left side of the page. This will bring up the *Add New Note* text box. You have the option to flag a note as *internal* (which will not display for the student to view). If you wish to annotate an internal note, place a check mark in the box below.

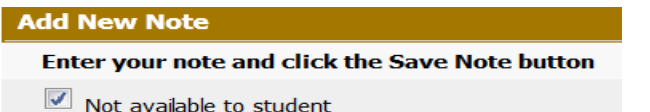

Enter the text for your note using the predefined notes or enter a note manually.

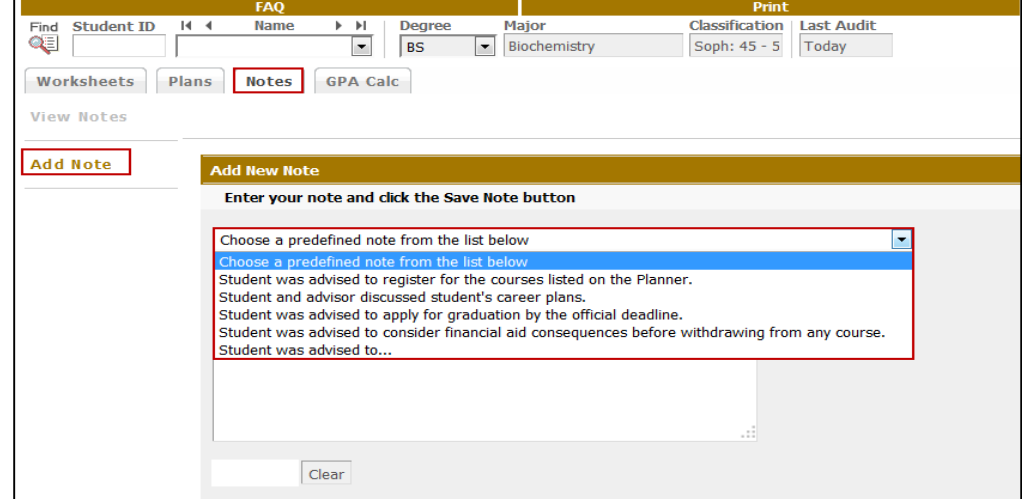

- Click *Save Note*.
- Advisors will be able to view all notes for each student on the Worksheet regardless of whether they are internal or external

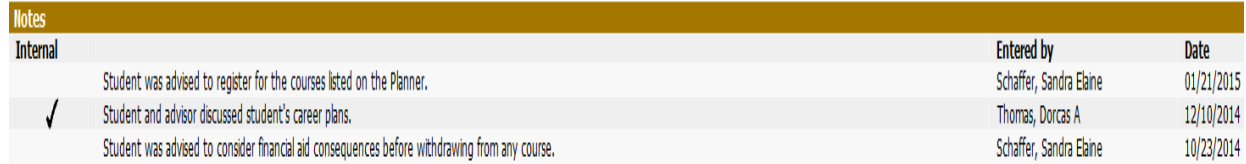

Students will only be able to view the external notes on their Worksheet

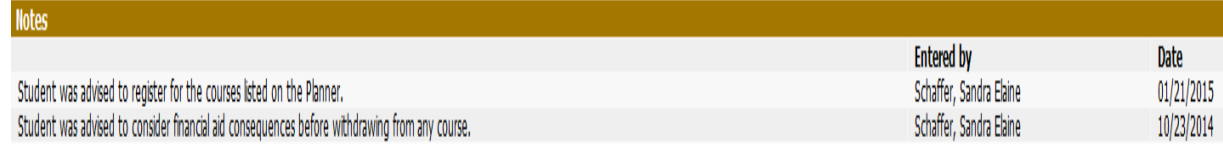

- Learn how to modify *myPurduePlan Notes.*
	- Click *Modify Notes* function on the left side of the page to update notes that you created. Advisors cannot modify notes created by other users.

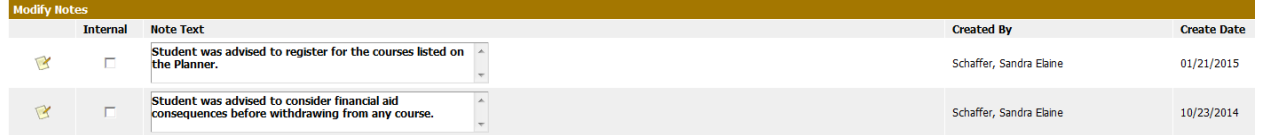

Make updates to the note and click on the Modify Notes icon to save.

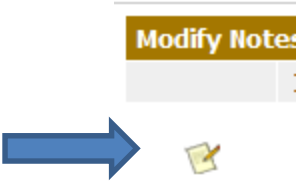

#### **Learn how to use the Graduation Calculator.**

The *Graduation Calculator* can be used to show the student what average GPA they will need to achieve with the remaining credits that are still needed in order to achieve their desired final GPA. In some cases, this calculator will be useful to inform the student that their desired GPA is not possible to achieve (considering their number of credits remaining). In short, this calculator helps students to set long-term general goals.

Enter the following data values into the vacant fields as below and press *Calculate*.

- Current GPA auto populates
- **•** Credits Remaining
- Credits Required
- Desired GPA

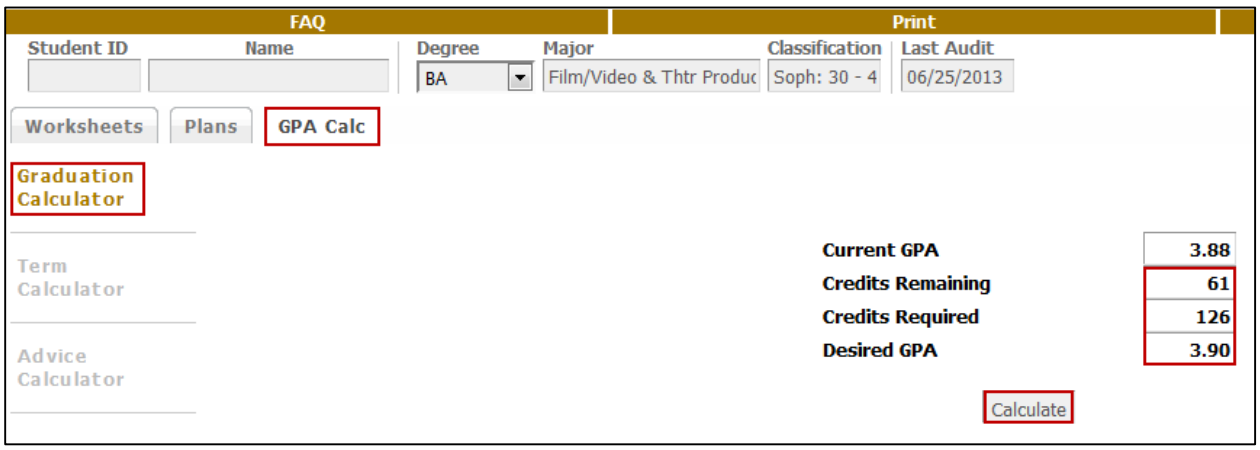

The result shows the student the average GPA needed for the credits remaining.

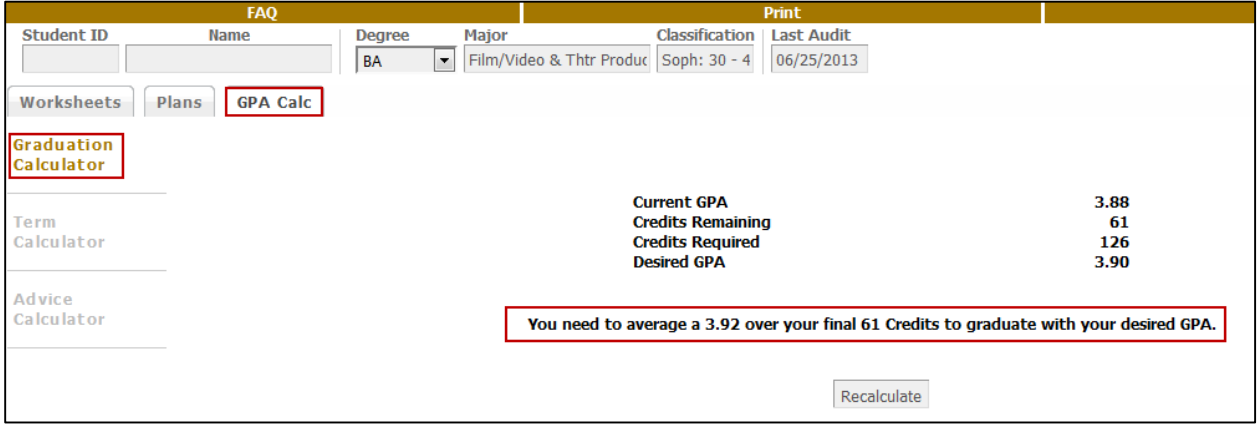

#### **Learn how to use the Term Calculator.**

The **Term Calculator** is the most specific calculator. It can be used for goal-setting as well as mapping paths to avoid probation, achieve honors, etc.

Enter data into the vacant fields as below and press Calculate. Note: a student's current classes and credits will prepopulate into the form.

If you wish to change class or grade information, simply click **Recalculate** and the original screen will again be presented for you to make changes. When you click **Calculate**, the revised information will be displayed.

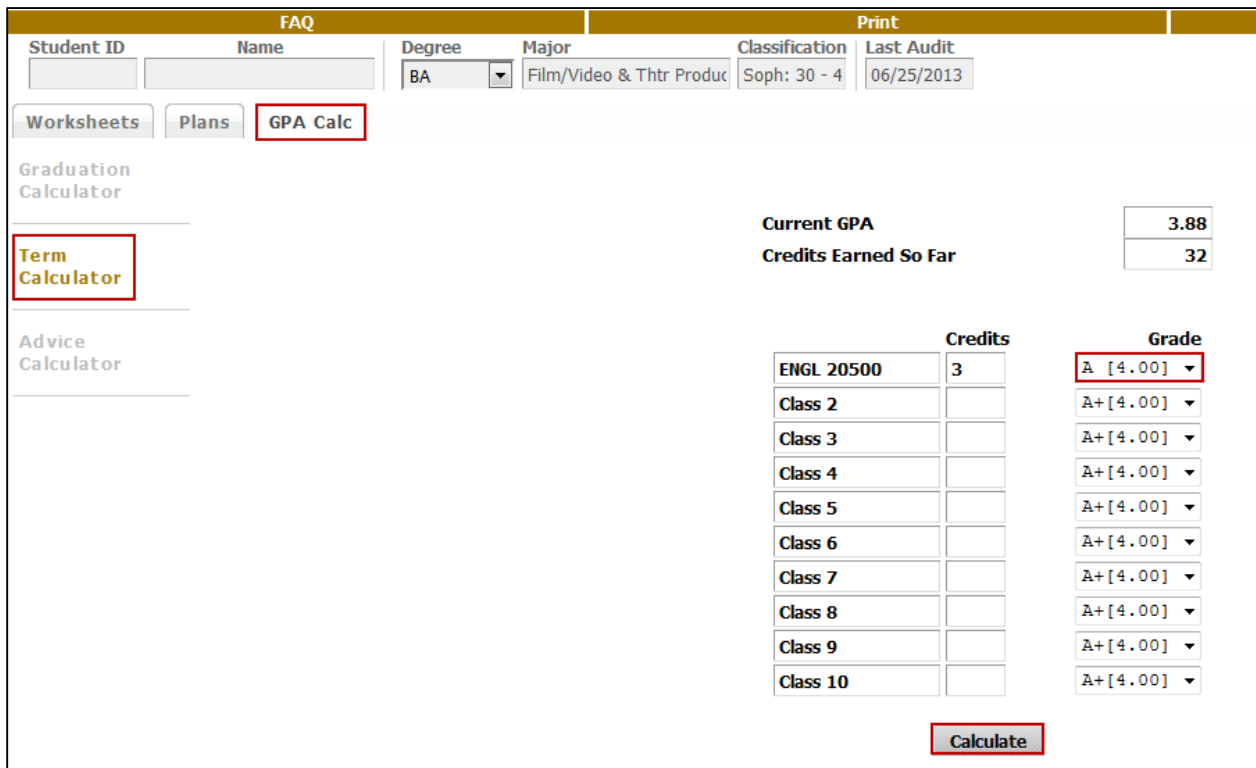

The calculation will show the student what his or her new GPA will be at the end of the term by achieving the grades entered.

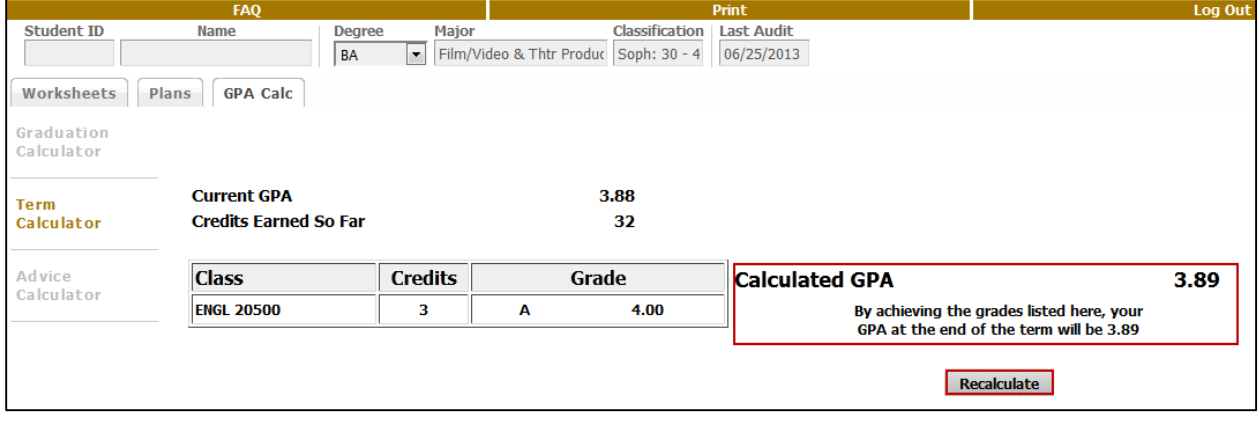

#### **Learn how to use the Advice Calculator.**

The *advice calculator* is used to determine how the student can raise/lower their GPA using actual grades as advice.

Enter the value into the vacant fields as shown below and press *Calculate*.

- Current GPA auto populates
- Credits Earned auto populates
- **•** Desired GPA

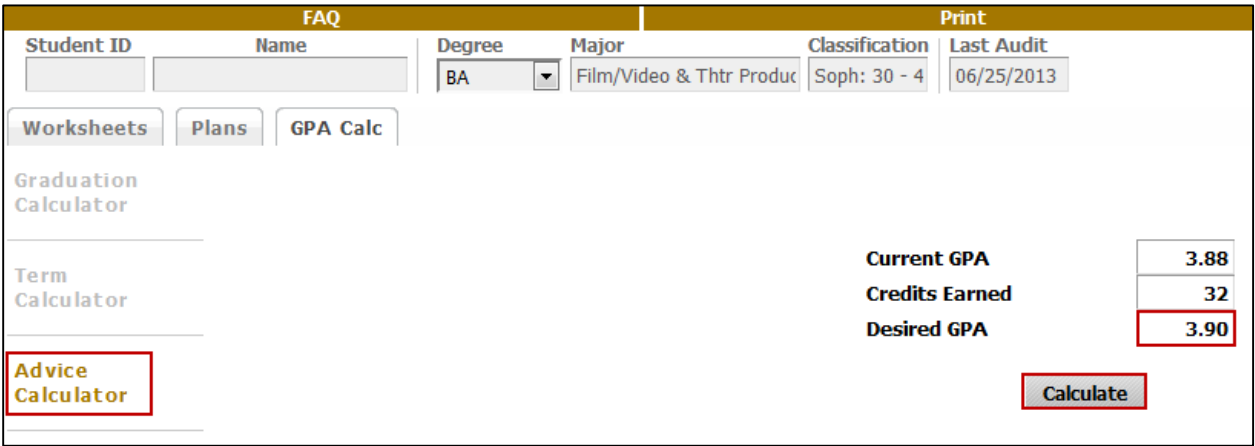

The calculation will show the student what GPA is needed to attain his or her desired results.

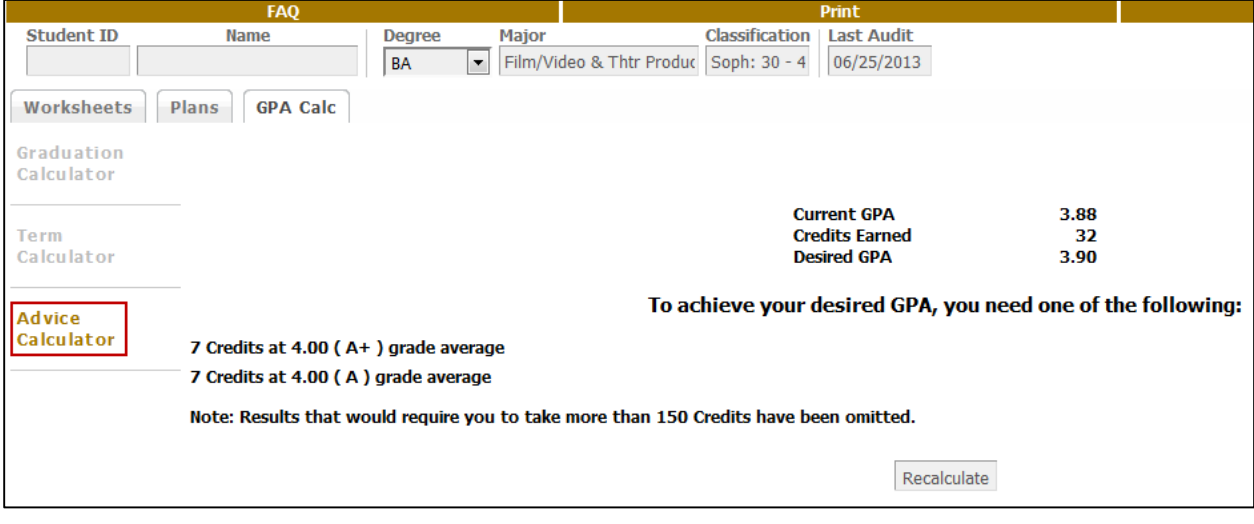